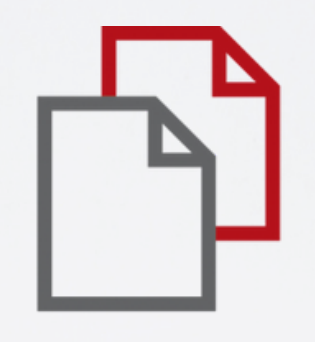

# StrikePlagiarism.com

## **Ръководство за администратори**

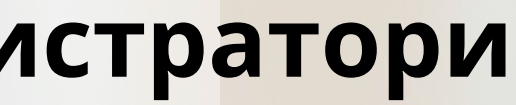

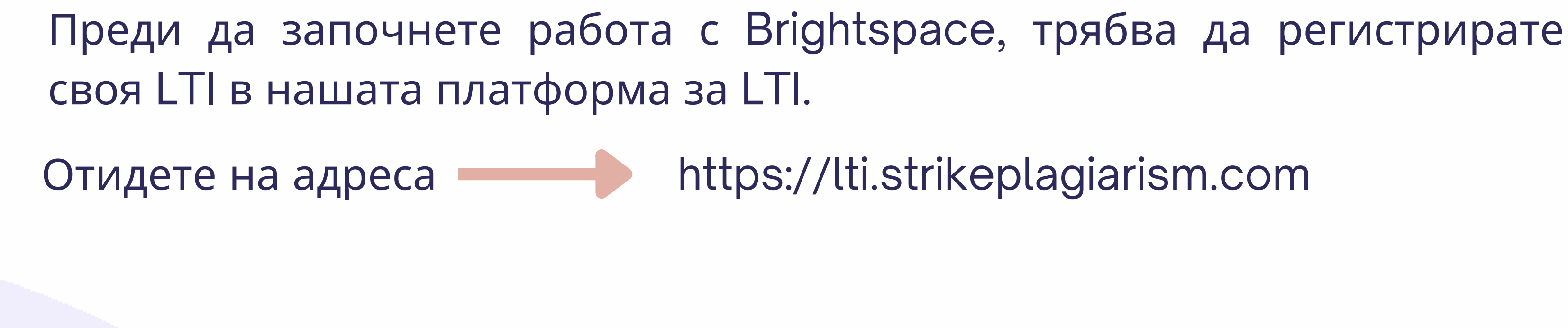

StrikePlagiarism.com Platform Manager's dashboard

lili.strikeplagiarism.com

## How do you access StrikePlagiarism LTI?

Select the LMS and follow the guide.

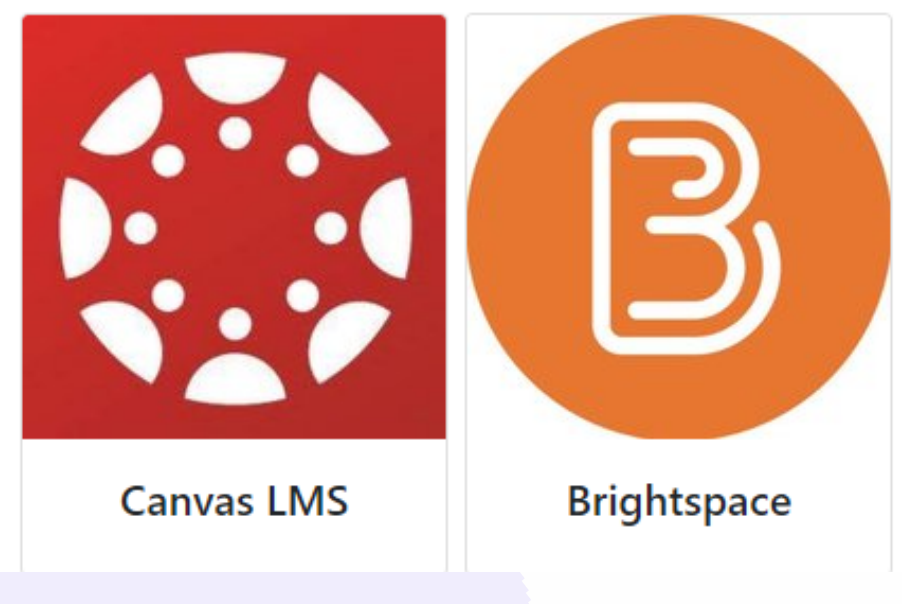

English

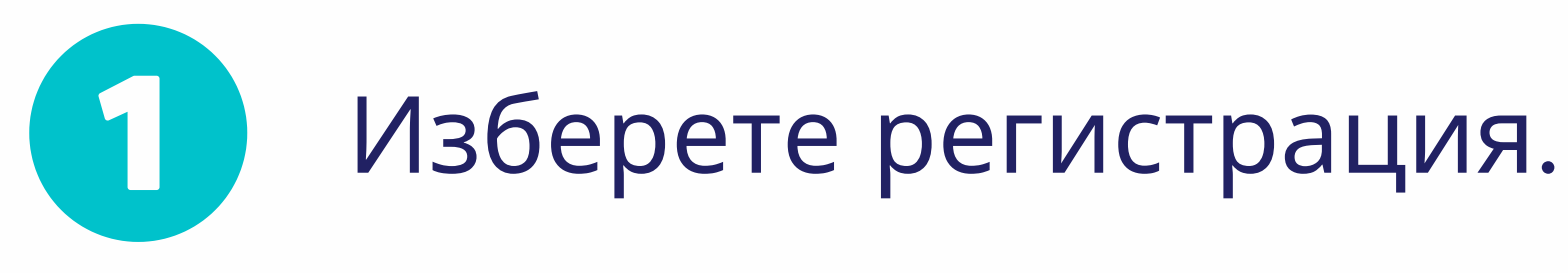

StrikePlagiarism.com

 $\mathbf{2}$ 

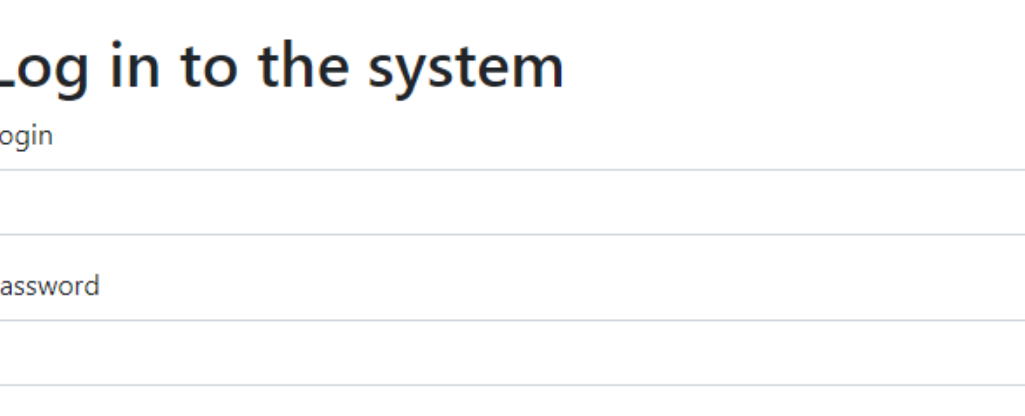

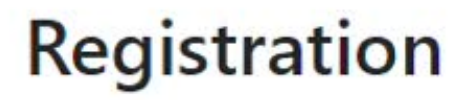

Username\*

Въведете данните и завършете регистрацията.

 $\begin{picture}(120,15) \put(0,0){\line(1,0){150}} \put(15,0){\line(1,0){150}} \put(15,0){\line(1,0){150}} \put(15,0){\line(1,0){150}} \put(15,0){\line(1,0){150}} \put(15,0){\line(1,0){150}} \put(15,0){\line(1,0){150}} \put(15,0){\line(1,0){150}} \put(15,0){\line(1,0){150}} \put(15,0){\line(1,0){150}} \put(15,0){\line(1,0){150}}$ 

Login

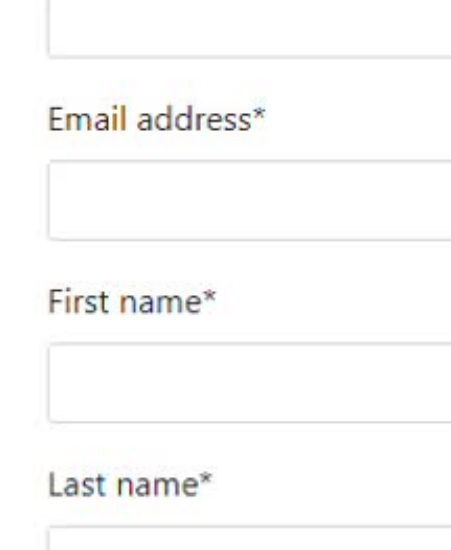

Phone Number\*

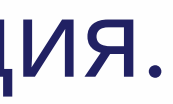

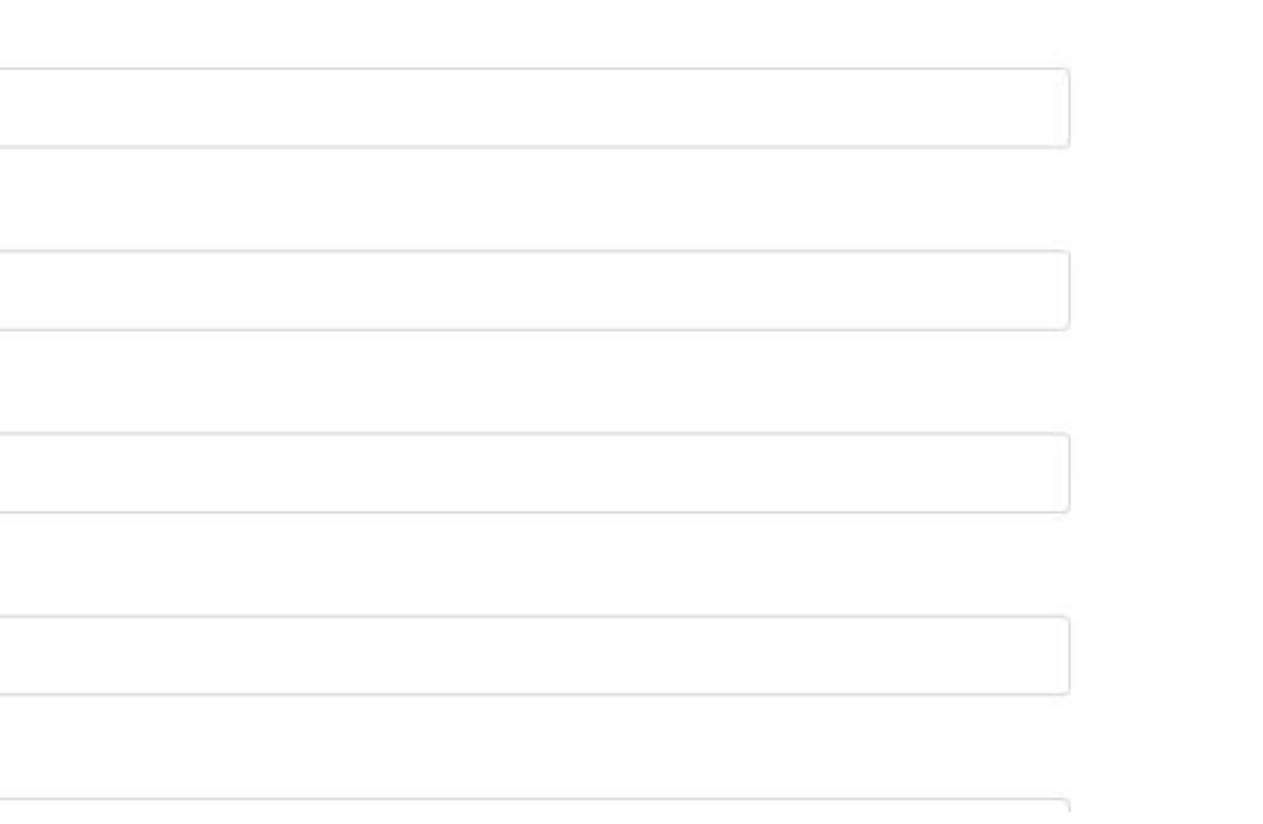

## След регистрацията влезте в Brightspace, за да получите данните за внедряване.

# **Using StrikePlagiarism with Brightspace**

### Step 1. Create LTI-tool

Go to the "Admin Tools" and select "Manage Extensibility"

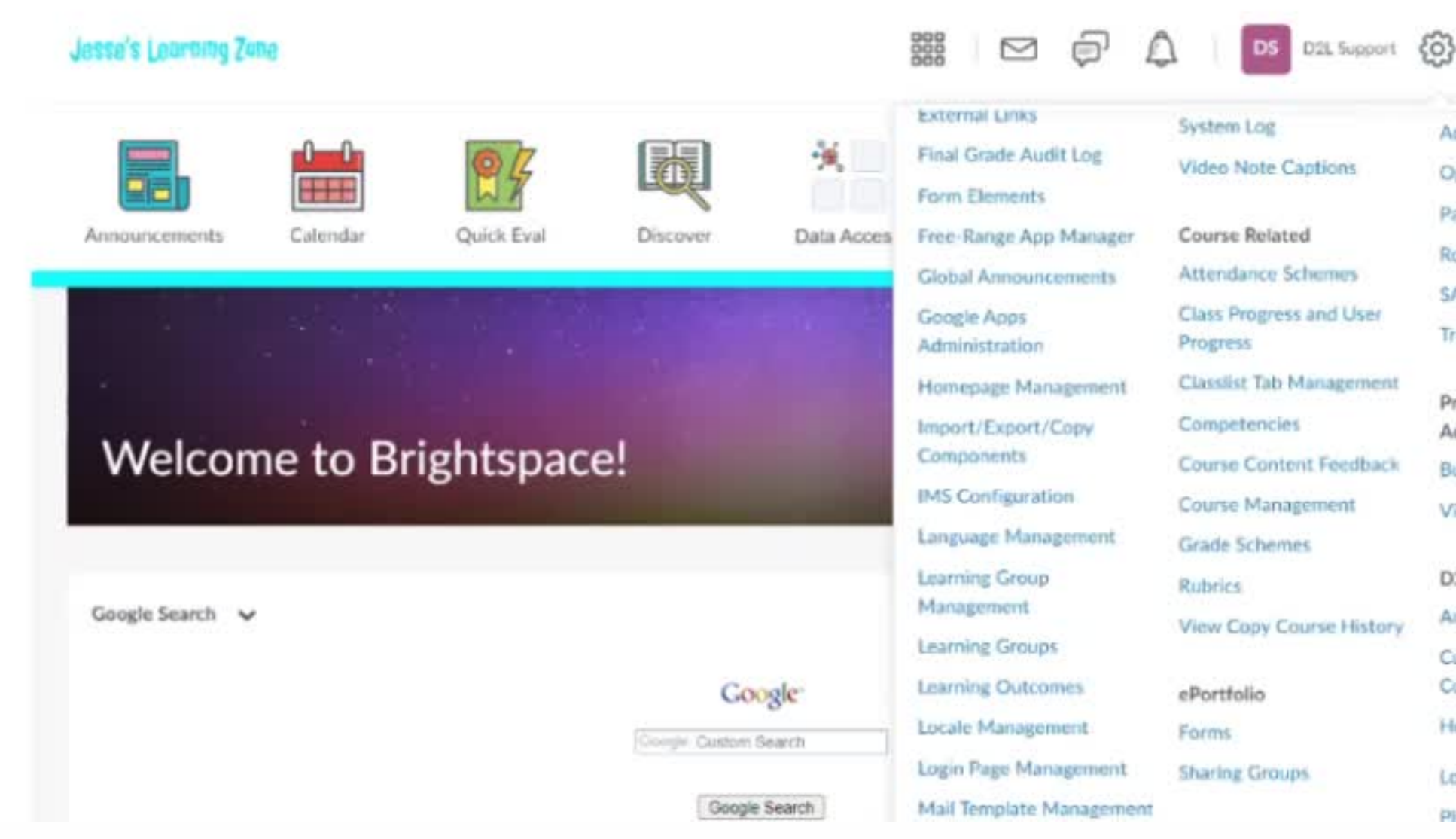

 $\sqrt{2}$ 

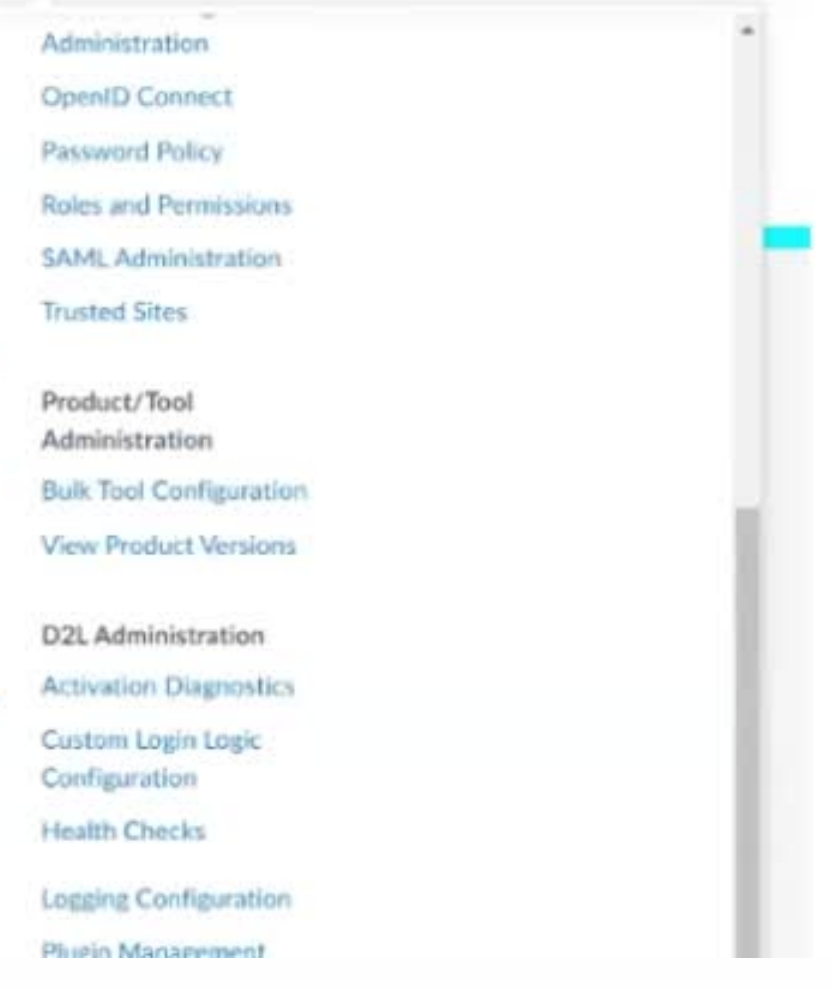

# Влезте в профила си като администратор

### $D2L$ **BRIGHTSPACE**

## Log in to Brightspace

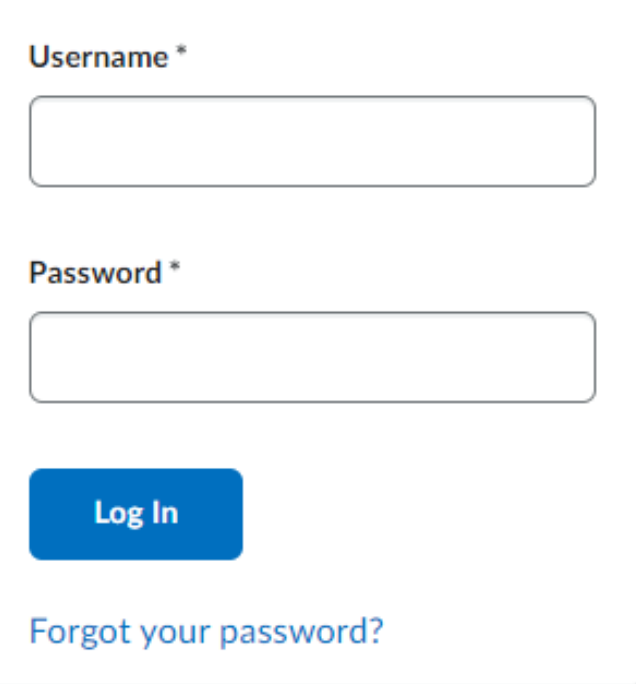

D2L BRIGHTSPACE

## **1** Инструментът StrikePlagiarism трябва да бъде добавен в навигационната лента на всеки курс от администратора на LMS.

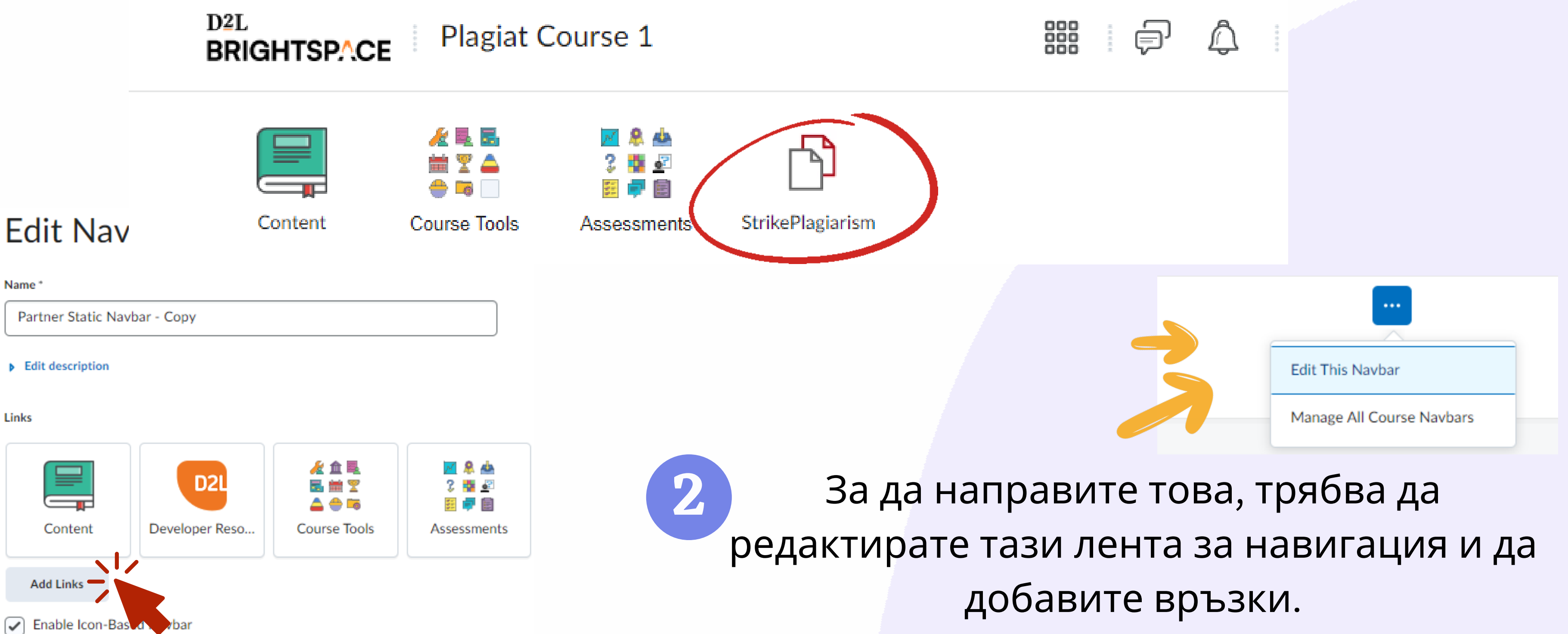

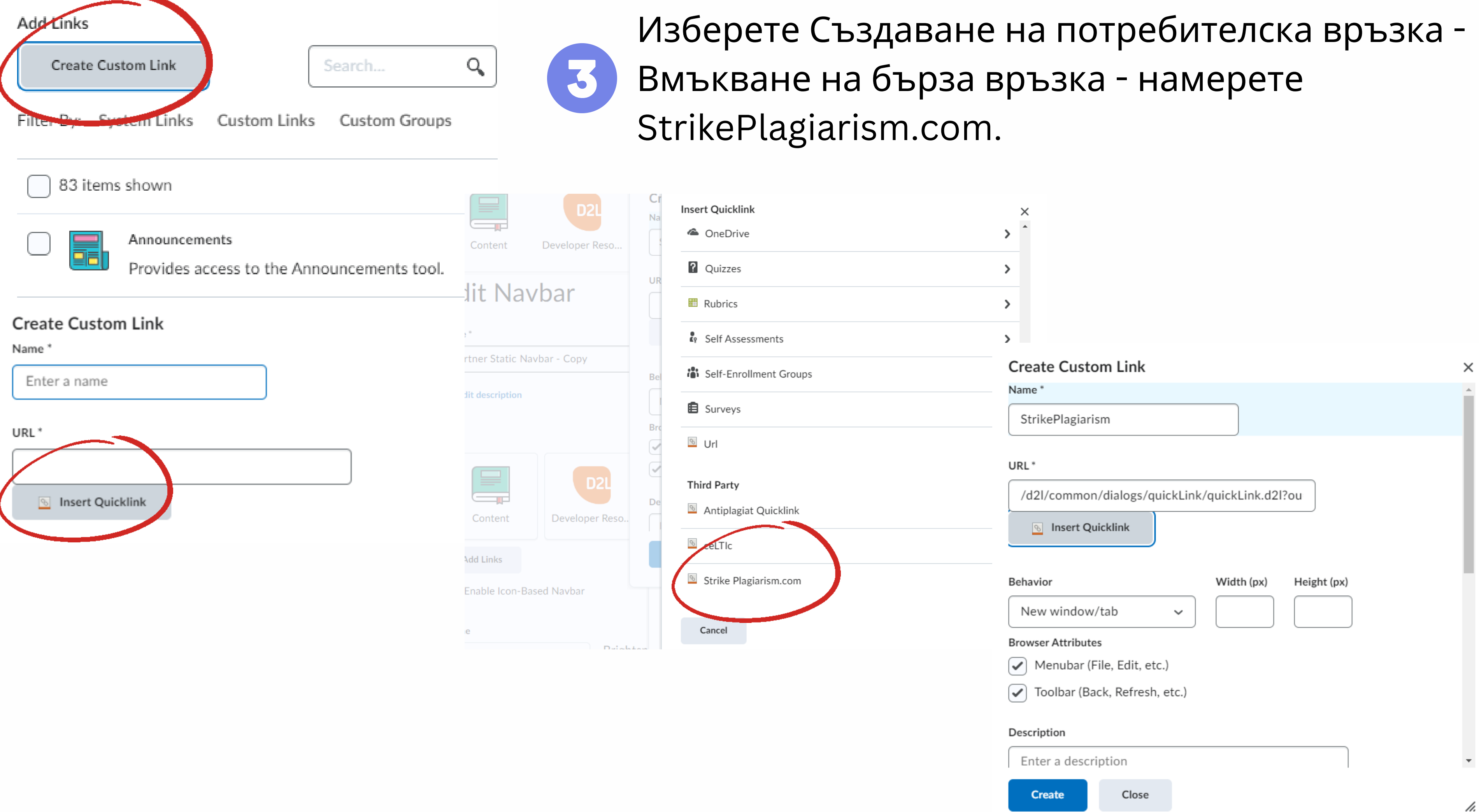

# В поведението изберете "същия прозорец" и добавете икона. Свържете се с нас, за да получите нашето лого.

### **Create Custom Link**

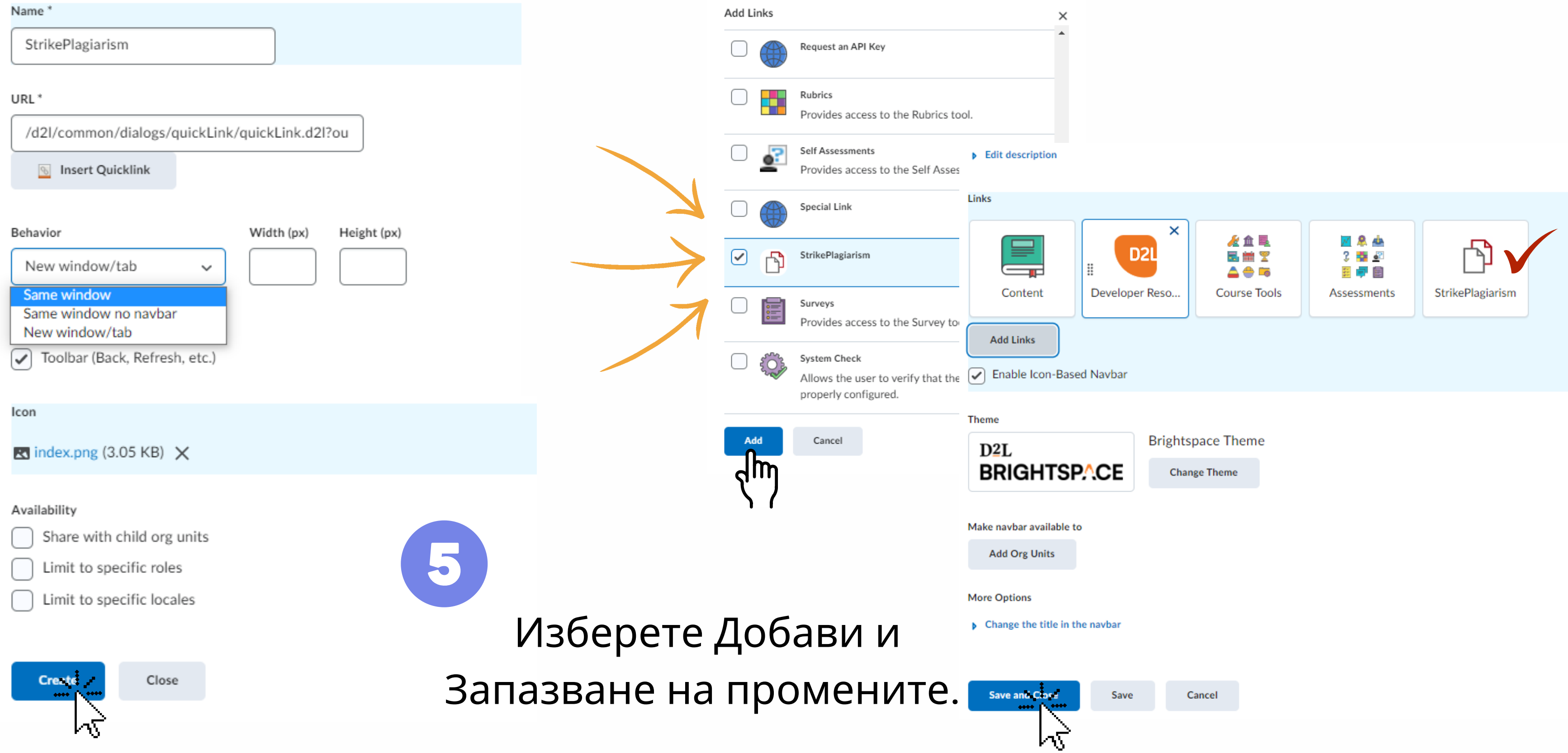

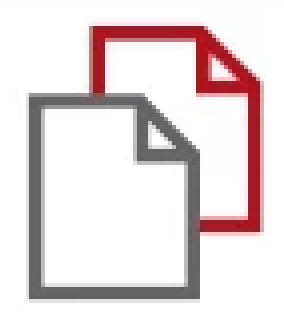

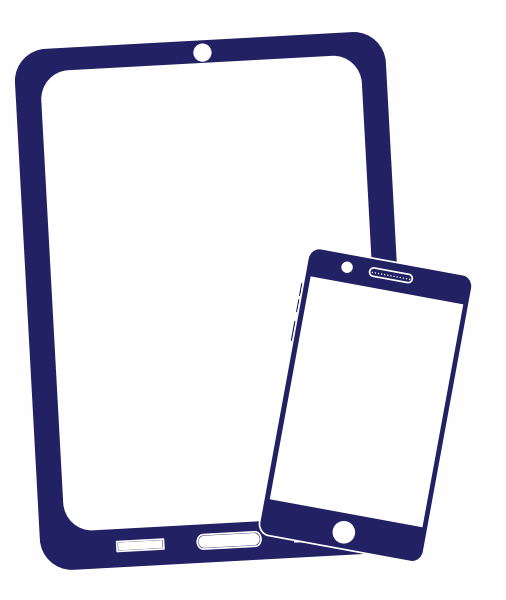

# Благодарим ви!

Ако имате въпроси, моля, свържете се с нас на contact@strikeplagiarism.com

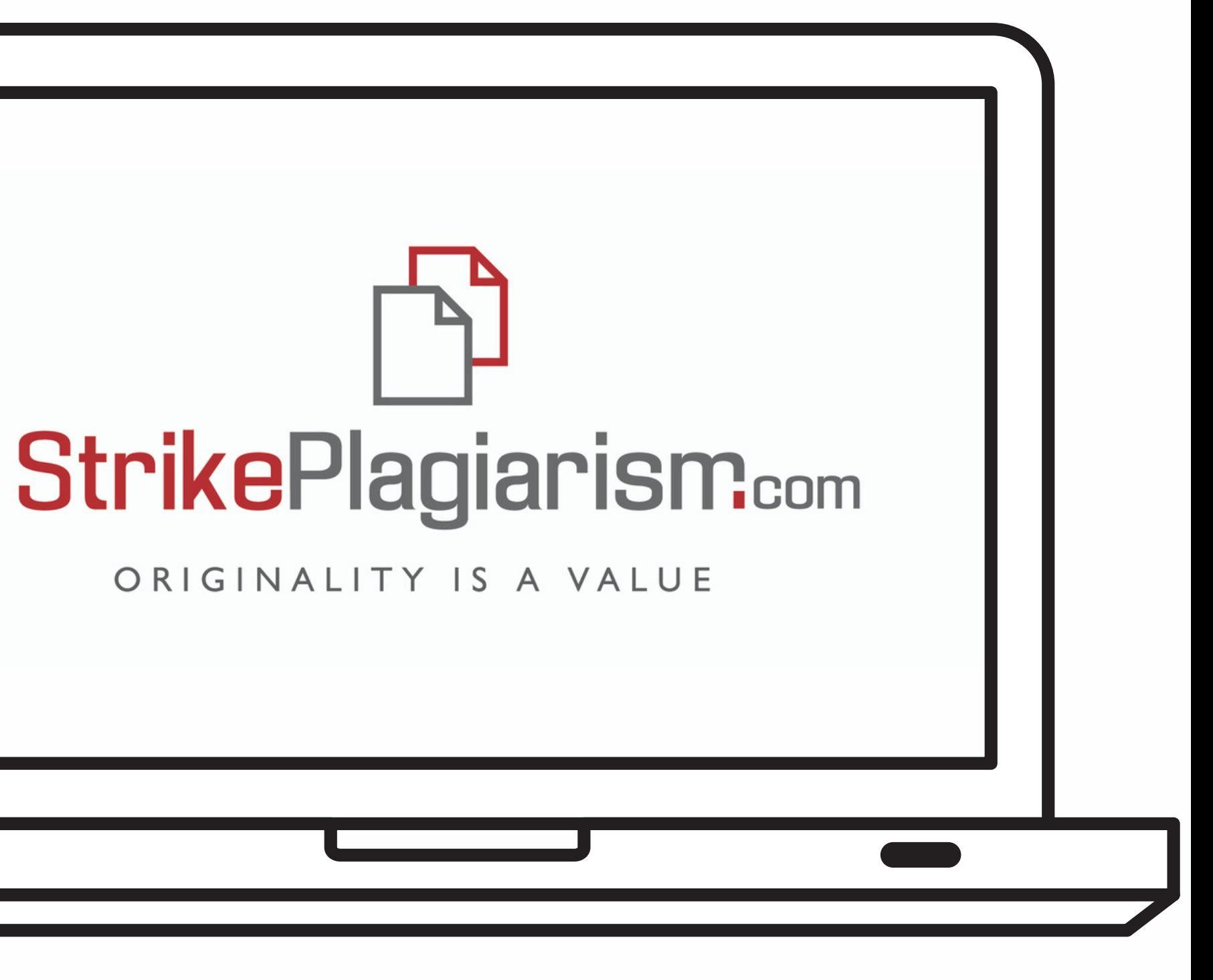